**Scholarship Productivity**: How to check journal impact factor, number of citations, h-index, Google Scholar report, and RG score

**Dr. Monit Cheung** Director, Child & Family Center for Innovative Research Dr. Patrick Leung Director, International Office of Social Work Education Graduate College of Social Work University of Houston Houston, TX 77204-4013 © 2012; 2015; 2016; 2017; 2018; 2021; July 2021

Welcome to the Powerhouse.

#### **VERSITY of HOUSTON**

2

## Purpose

- **Check an educator's scholarship productivity for job talk, annual review, tenure or promotion review, etc.**
	- **1. Journal Impact: Use the educator's publication record on their curriculum vitae to check the Journal Impact Factor of each specific journal of their publications**
	- **2. Individual Productivity: Find the educator's scholarship productivity scores such as hindex, Google Scholar report, and RG score**

3

# What is a Journal Impact Factor?

#### **Web of Science**

- The **Impact Factor** is calculated by dividing the number of citations in the Journal Citation Report (JCR) year by the total number of articles published in the two previous years.
- An **Impact Factor** of 1.0 in a year means that, the articles published in a specific journal two years ago that have been cited one time on average by other JCR journals.
- *[http://admin-apps.webofknowledge.com/JCR/help/h\\_impfact.htm](http://admin-apps.webofknowledge.com/JCR/help/h_impfact.htm)*

#### 5-year Impact Factor

• The 5-year journal Impact Factor is the average number of times articles from the journal published in the past five years have been cited in the JCR year.

5-year IF=[Citations in current year to articles/items published in the last five years] divided by [Total number of articles/items published in the last five years]

**[http://admin-apps.webofknowledge.com/JCR/help/h\\_impfact.htm](http://admin-apps.webofknowledge.com/JCR/help/h_impfact.htm)**

### h-index

- For journal ranking, the h-index is defined as the *h* number of articles in the journal received at least *h* citations in the coverage years
- For author's ranking, the h-index is defined as the *h* number of the author's articles received at least *h* citations in the coverage years

In Case1, you have 10 articles published and you ordered them by number of citations cited by others within your coverage years, 2011-2016.

 $h=4$  (2010-2015)

#### In Case2, you have only two articles

 $h=2$  (2010-2015)

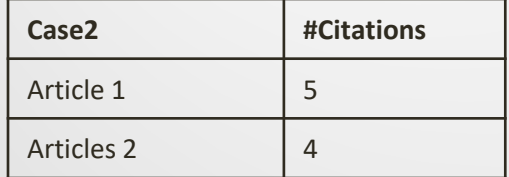

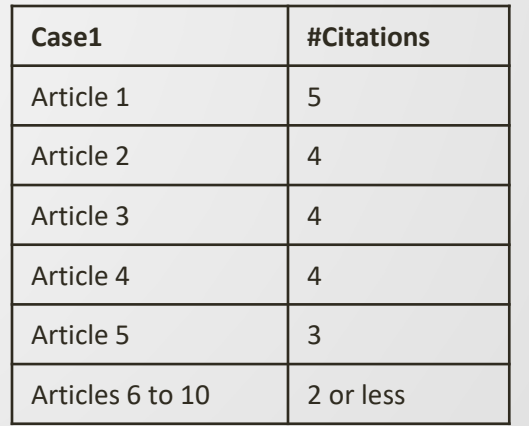

### g-index for a journal

- **g-index is defined as the highest number** *g* **of papers that together received g2 or more citations**
- Example: g=36
- Means that this journal has at least 36 papers that received at least 1,296 (or 36<sup>2</sup>) total citations within the coverage year

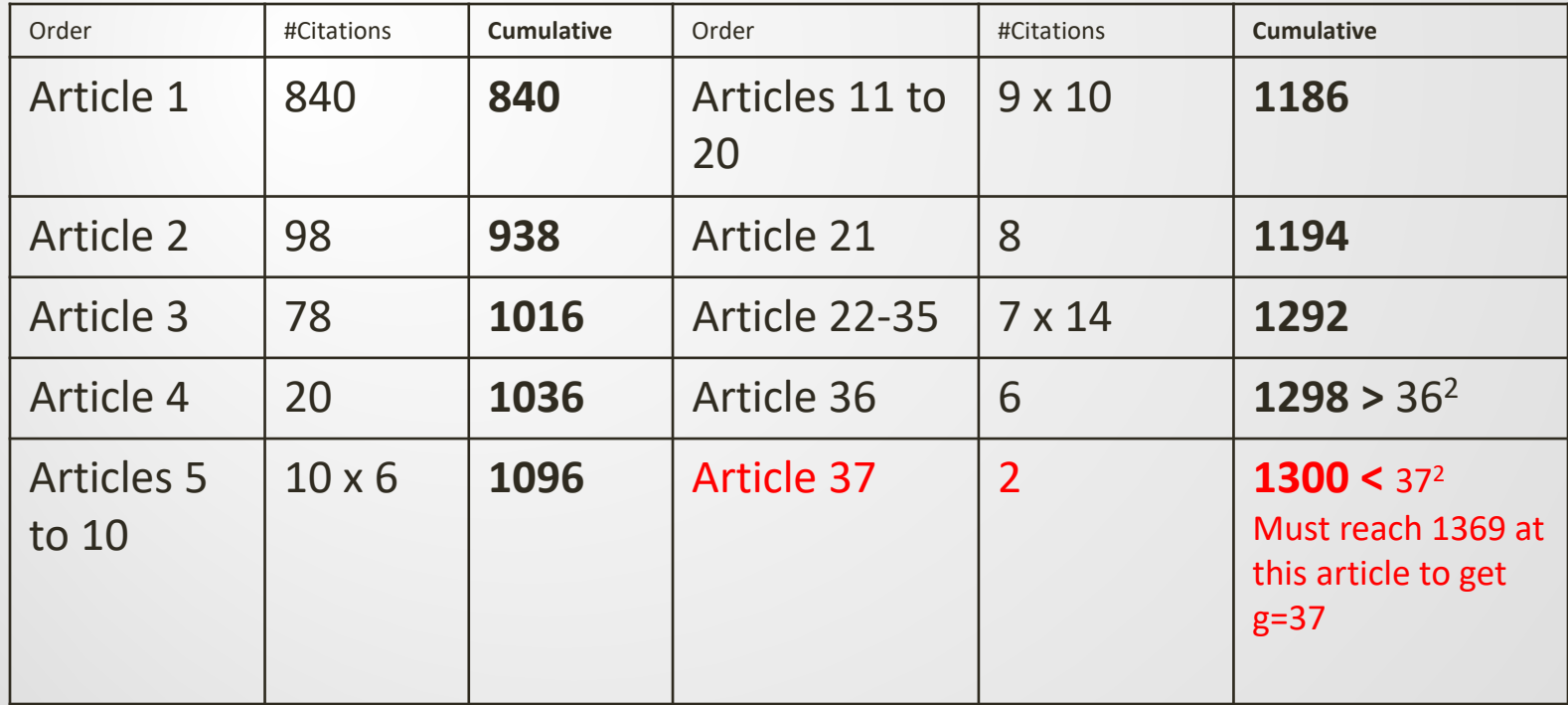

## g-index for an author

In Case1, you have 10 articles published and you ordered them by number of citations cited by others within your coverage years, e.g., 2010-2015.

g=4 (2010-2015)

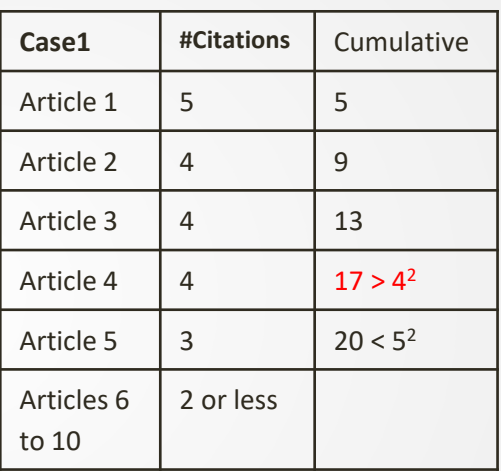

In Case2, you have only two articles

#### $h=2$  (2010-2015)

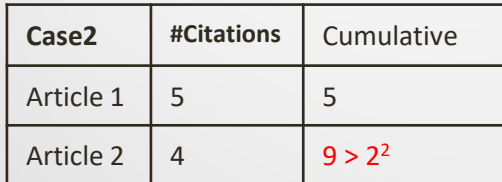

#### Check the impact factor of the journal with a specific publication

- **Check the Journal Impact Factor of each publication**
	- **[https://uh.edu/socialwork/academics/cwep/title-iv-e/Journals-Impact-](https://uh.edu/socialwork/academics/cwep/title-iv-e/Journals-Impact-Factor/)Factor/ ("Journals in Child Welfare and Related Fields") where major social work journals are listed. The most updated impact factor (JIF), journal citation indicator (JCI), Scimago Journal Rank (SJR) index, and h-index can be found in this file. This list is updated annually.**
- **If the specific journal is not listed in the file, check the impact factor from Web of Science's Journal Citation Reports (JCR).**

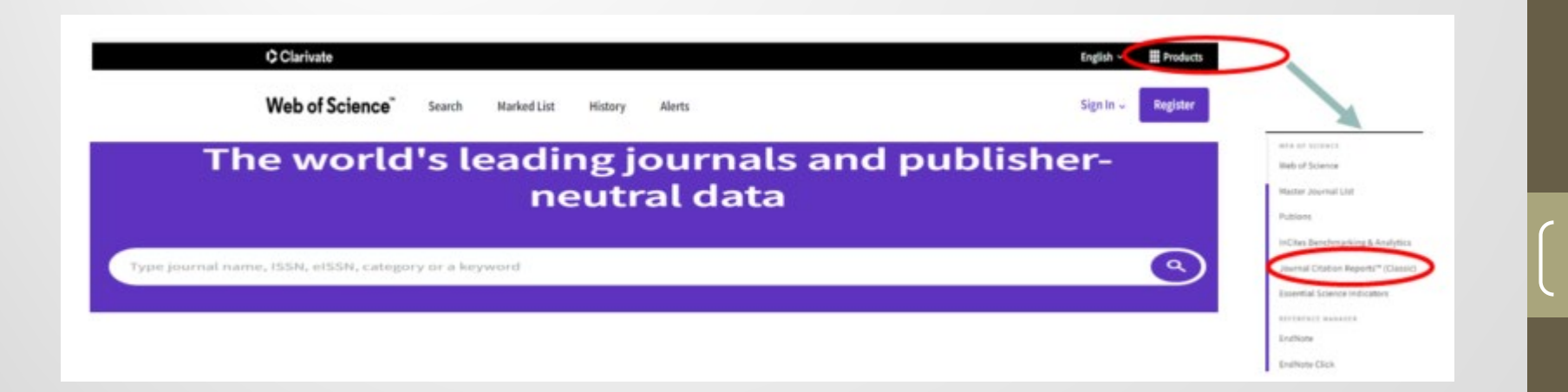

# c) 2021 Drs. Cheung & Leung (c) 2021 Drs. Cheung & Leung

9

#### **Journal Impact Factor**

#### Using **Journal Citation Reports (JCR)**

When on "Web of Science", "Products"  $\rightarrow$  "Journal Citation Reports"  $\rightarrow$  Register or log in with UH account

**Step 1:** <https://libraries.uh.edu/>  $\rightarrow$  Databases  $\rightarrow$  W  $\rightarrow$  Web of Science (sign in with your cougarnet ID and password) **or check with your university librarian for JCR access**

a) When on "Web of Science", "**Products**" → "Journal Citation Reports" → Register or log in with UH account

b) For a specific journal: Type in the journal name  $\rightarrow$  click the "search" icon  $\rightarrow$  click the exact journal name (as it may have several similar names) and scroll down to the journal to find the JIF and JCI.

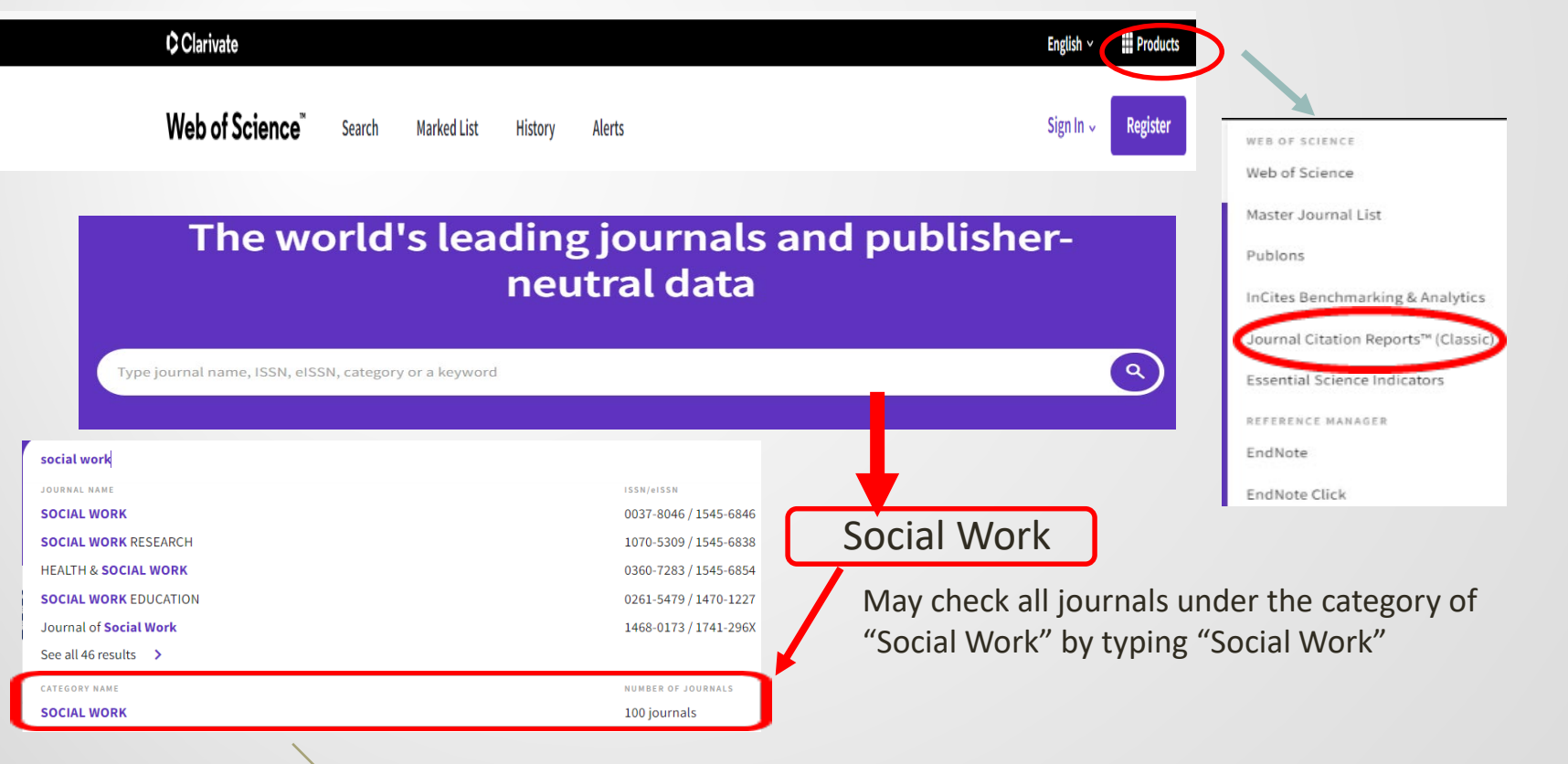

### Master Search Category: Social Work

2021: 44 social work journals with Journal Impact Factor and another 45 with Journal Citation Indicator (JCI) only. The first list is now summarized in this [LINK.](https://uh.edu/socialwork/academics/cwep/title-iv-e/Journals-Impact-Factor/)

2021 Social Work Journals extracted from Web of Science on July 1, 2021 Convictive 2021 Clarivator

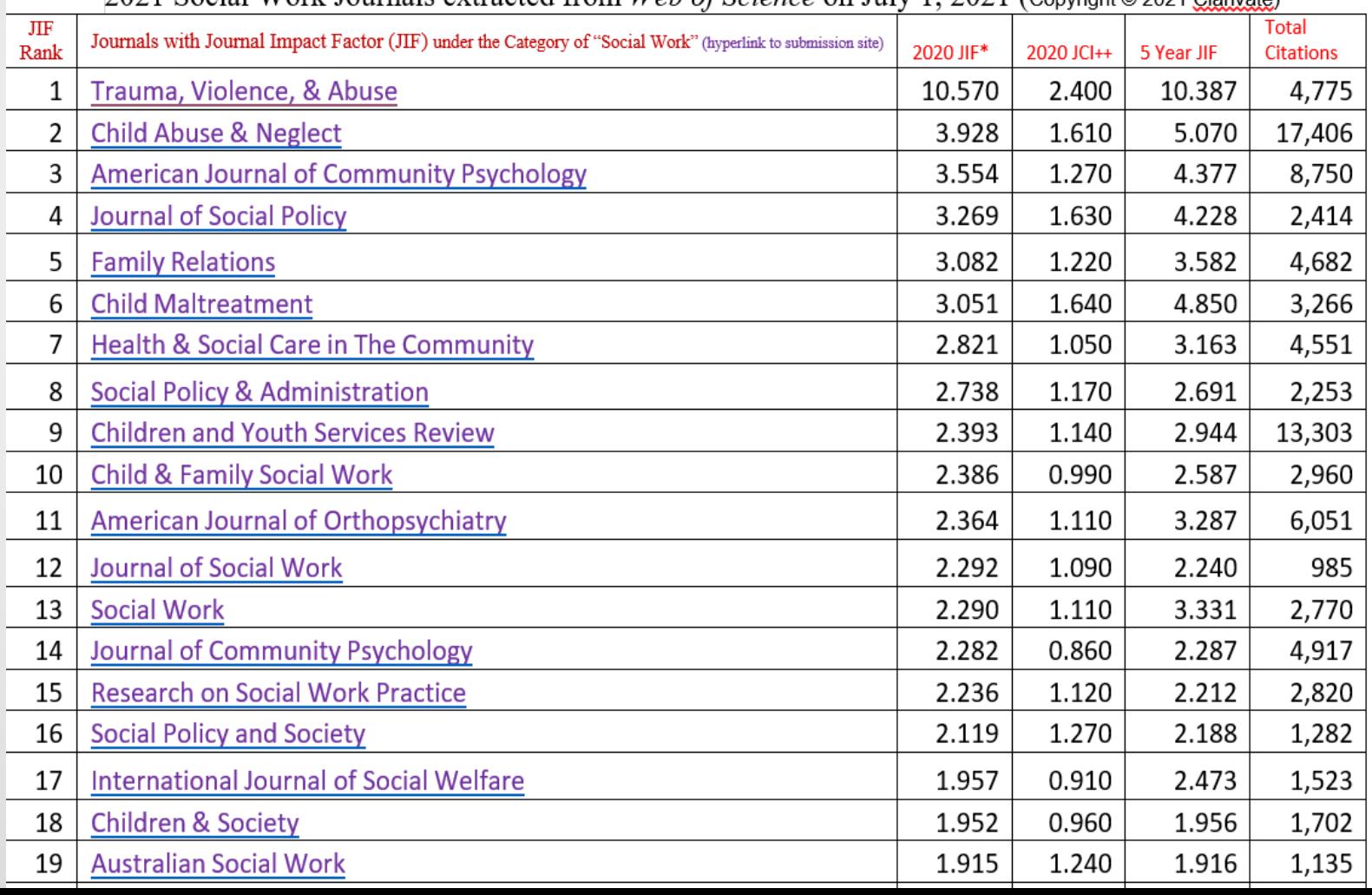

10

# Use "Customize" to generate a list with different indexes

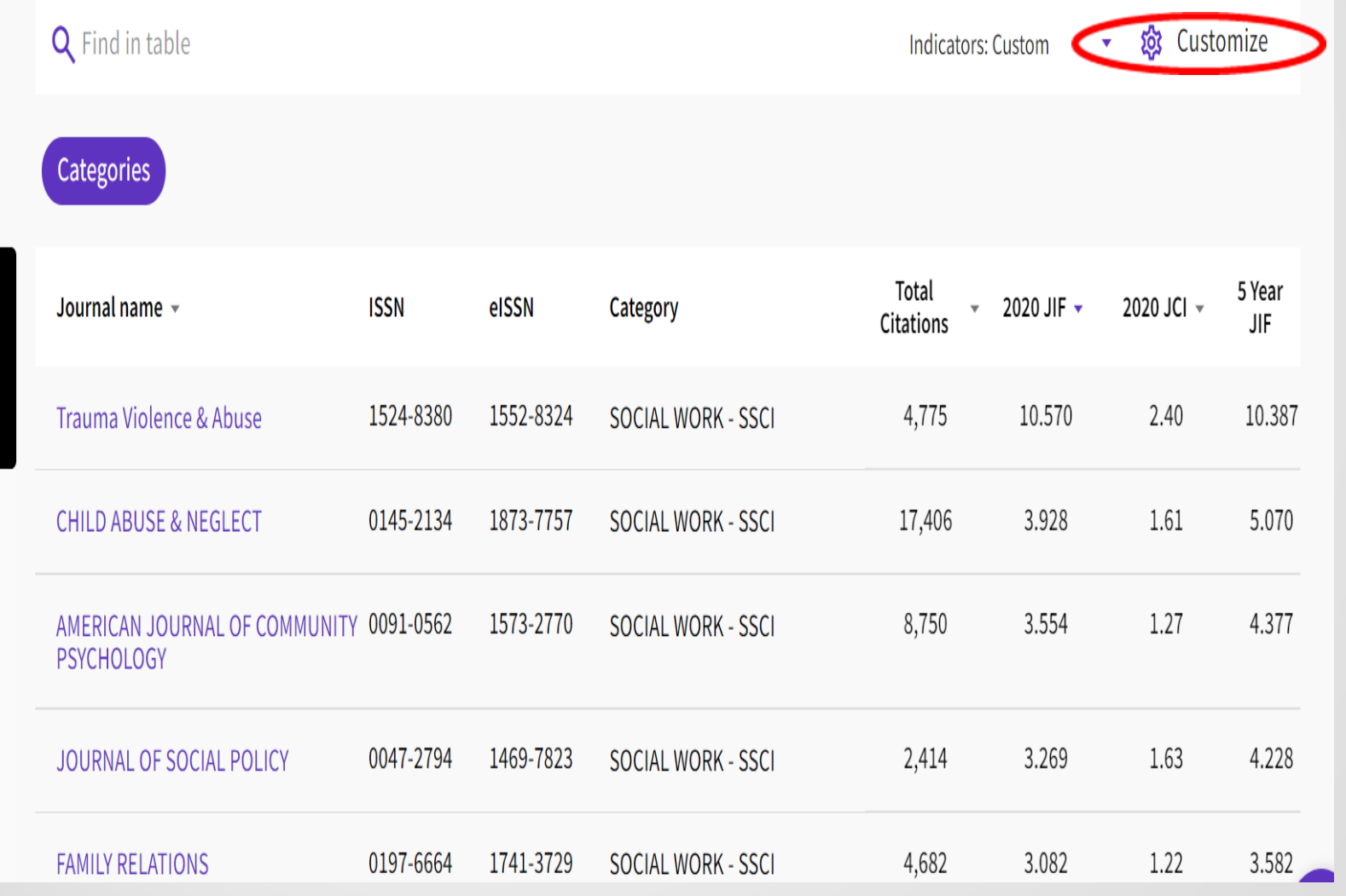

Filter

#### **Journal Impact Factor / 5-year Impact Factor**

Journal Citation Reports (JCR)

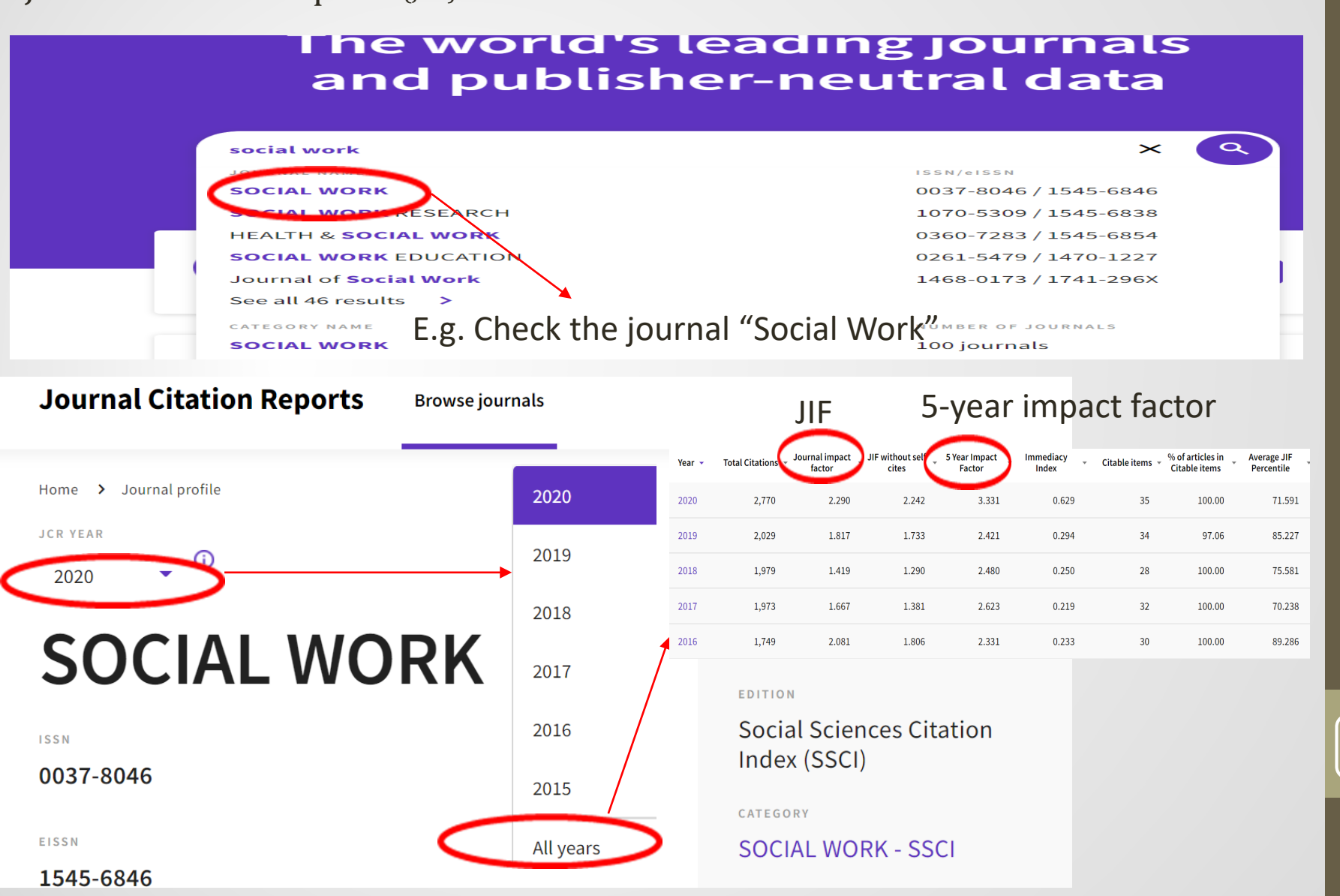

(c) 2021 Drs. Cheung & Leung

c) 2021 Drs. Cheung & Leung

# Journal ranking by Scimago

Journal ranking by Scimago Journal & Country Rank

- <https://www.scimagojr.com/journalrank.php> or Google with the journal's name
- Journal name  $\rightarrow$  click the selected journal.
- Scroll down and found H-INDEX of the journal
- Scroll further down to the first graph and click at this SJR (Scimago Journal Rank) graph to show the current SJR index.

14

Scholarship Productivity: **Web of Science Scopus Google Scholar ResearchGate**

Scholar Impact: Web of Science

- Go to your university library databases and find "Web of Science"
	- <http://info.lib.uh.edu/> (UH)
	- $W\rightarrow Web$  of Science

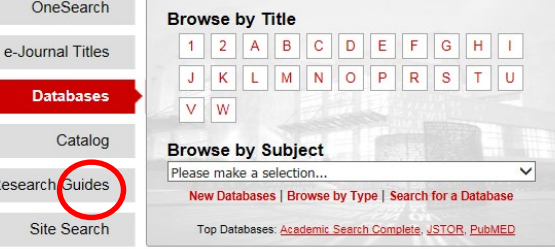

#### Authors  $\rightarrow$  Name Search  $\rightarrow$  Last and First Name

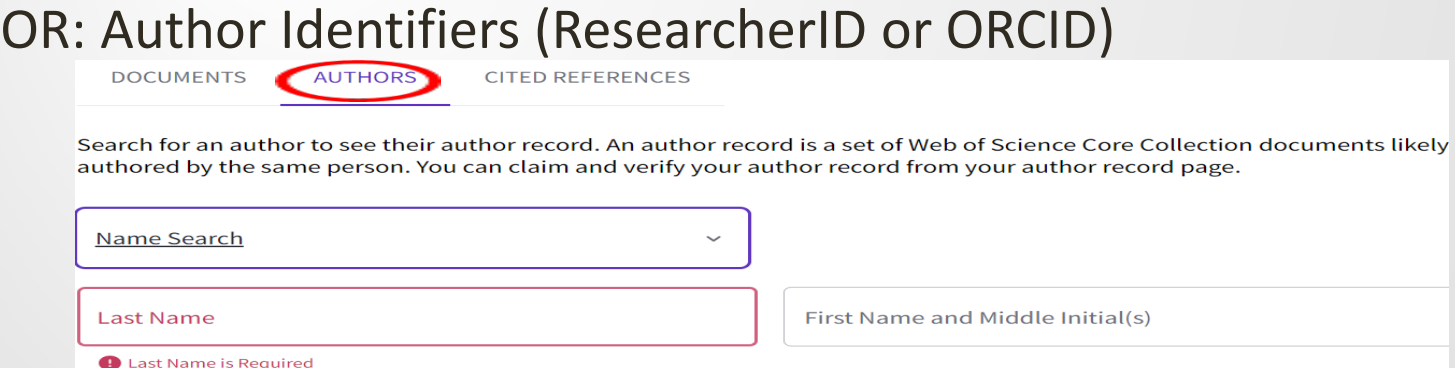

(Read "Author Metrics" for scholar productivity and impact.)

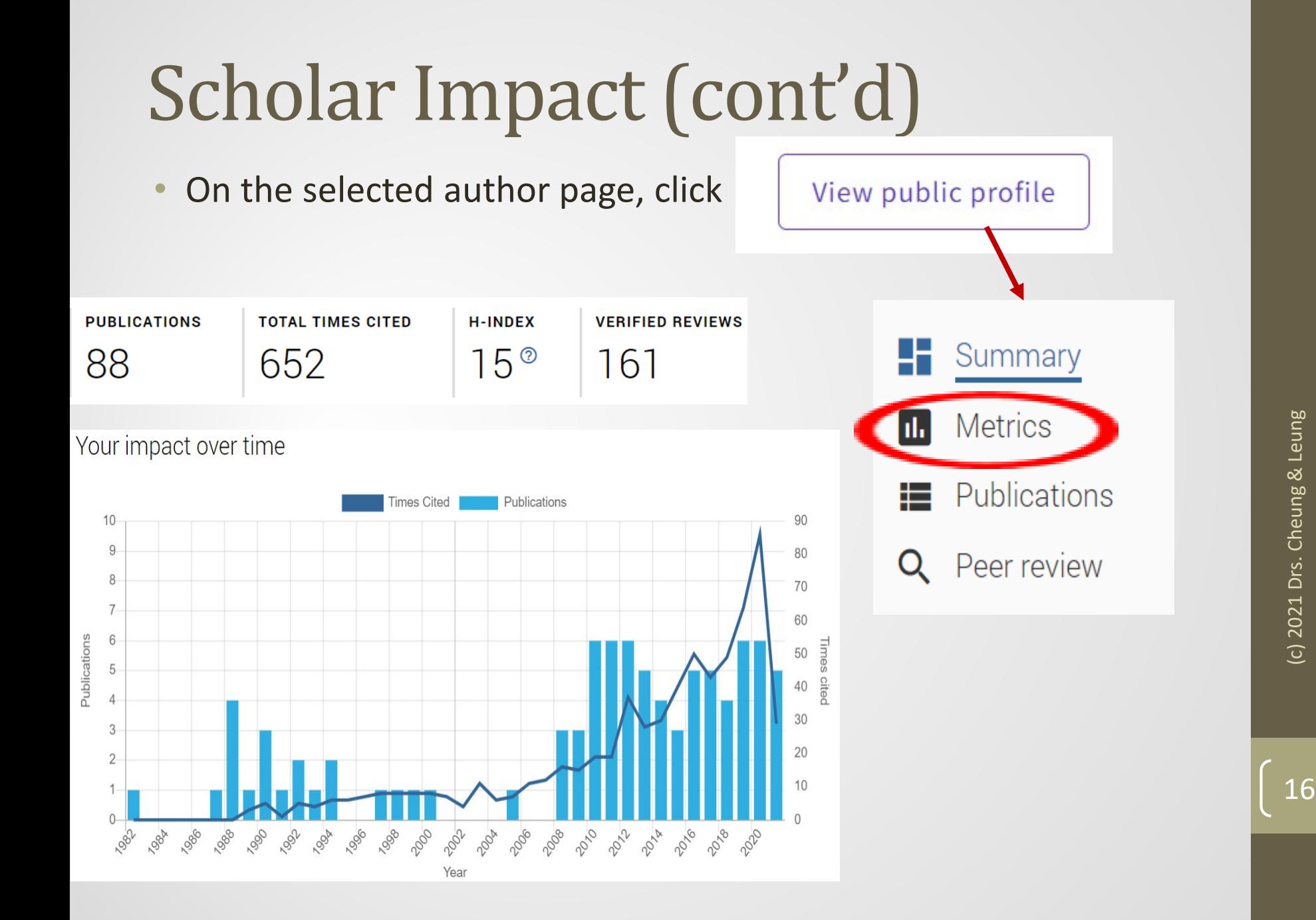

17

Scopus

Use your library system to search the Scopus database: Databases $\rightarrow$ S $\rightarrow$ Scopus Search Q Authors  $\rightarrow$  Enter last name, Enter first name (or Search using: ORCID) $\rightarrow$ Search 88 results (choose the name(s) of the author; if the scholar has more than one name, choose all of them)  $\rightarrow$  click at the number of "results" (e.g., 88 results)

 $\rightarrow$ **Il** Analyze search results

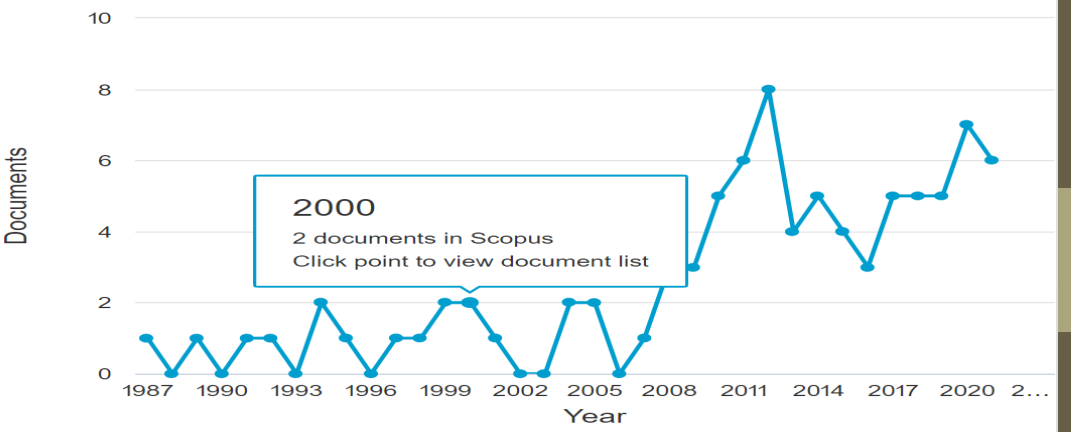

#### Scopus Click "View citation overview" and "View h-graph"

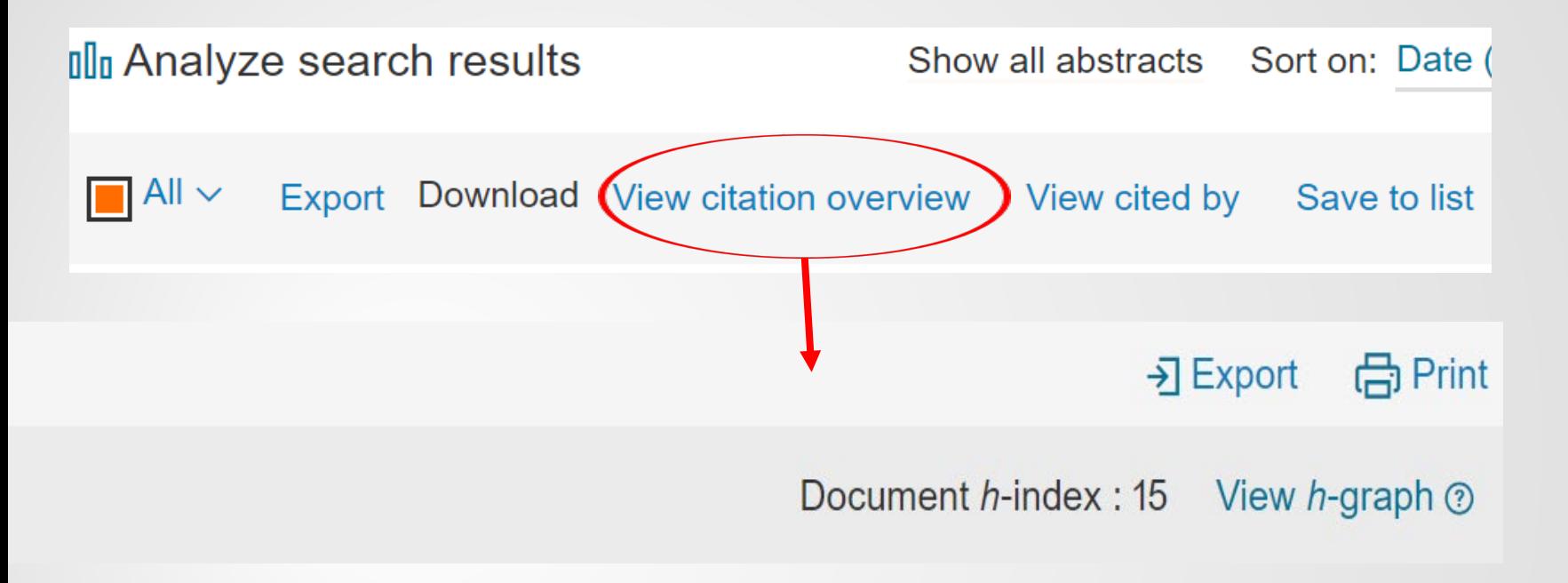

### GOOGLE SCHOLAR PROFILE

**Check Google Scholar productivity report See the steps on the following pages**

#### Step 1 – See if Google Scholar Profile is available

#### a. Go to **<http://scholar.google.com/>**

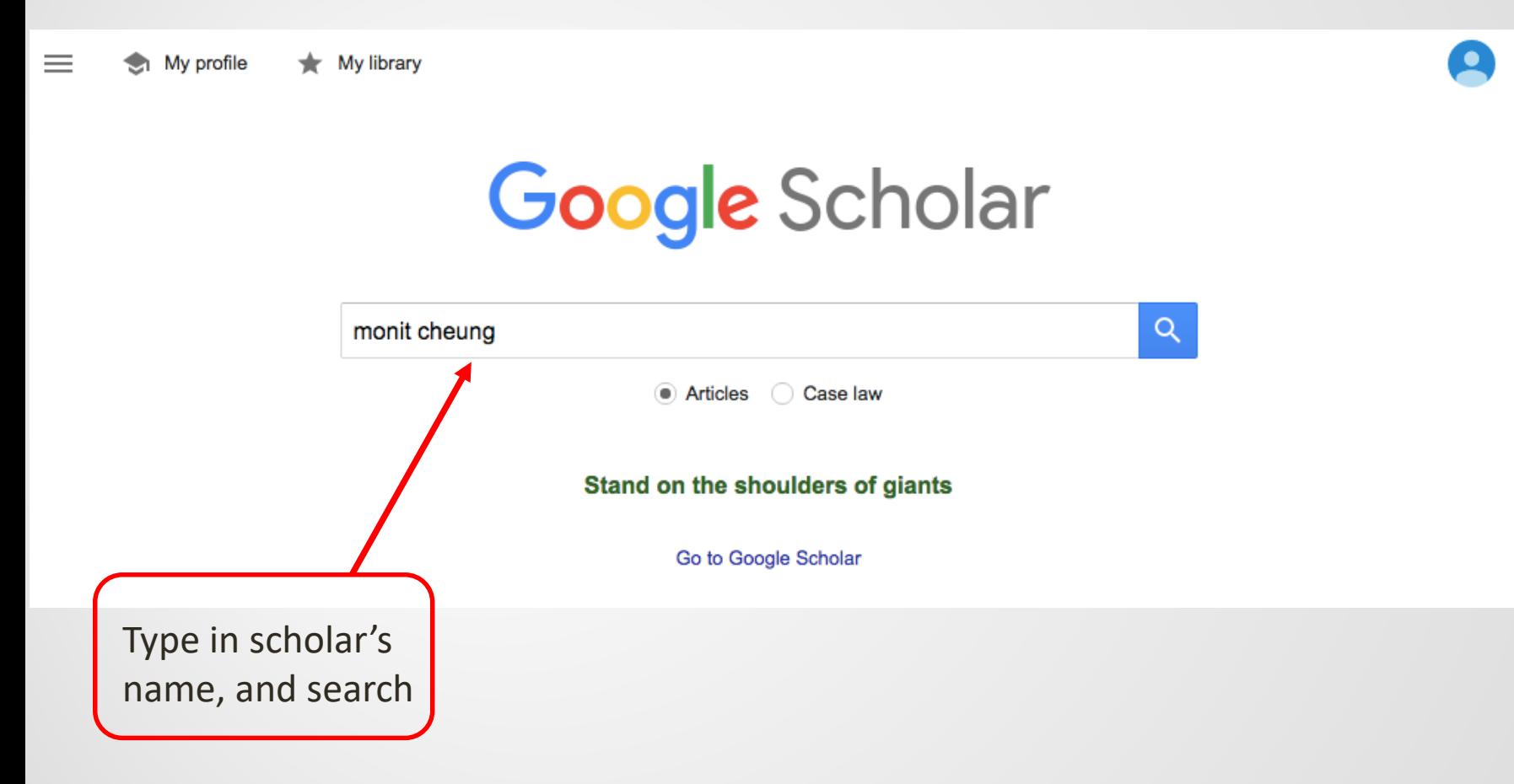

b. **If the scholar has set up Google Scholar profile, you will be able to find his/her profile, click on the name to view number of citation, h-index, and i10-index**

Click at the scholar's name and find the impact graph:

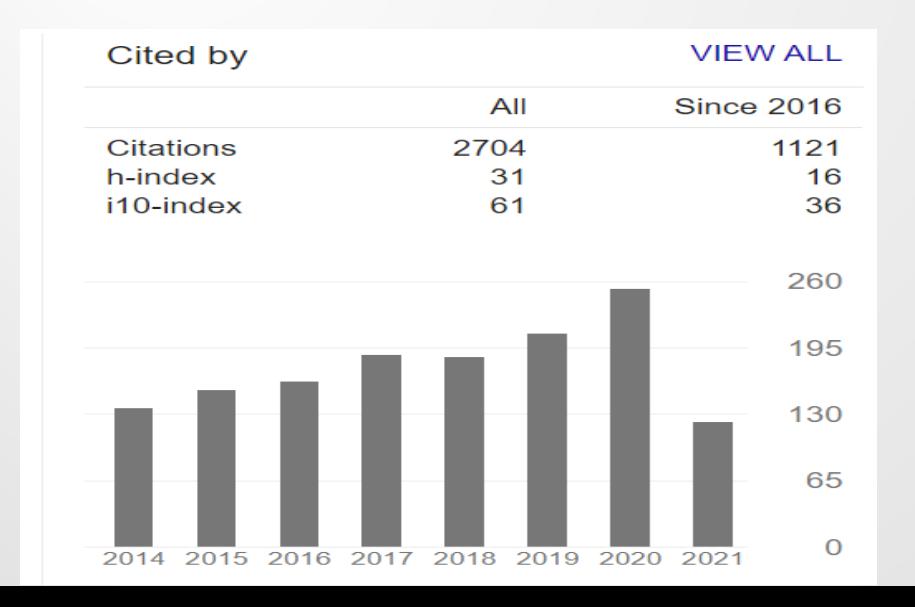

# **Research Gate**

#### www.researchgate.net

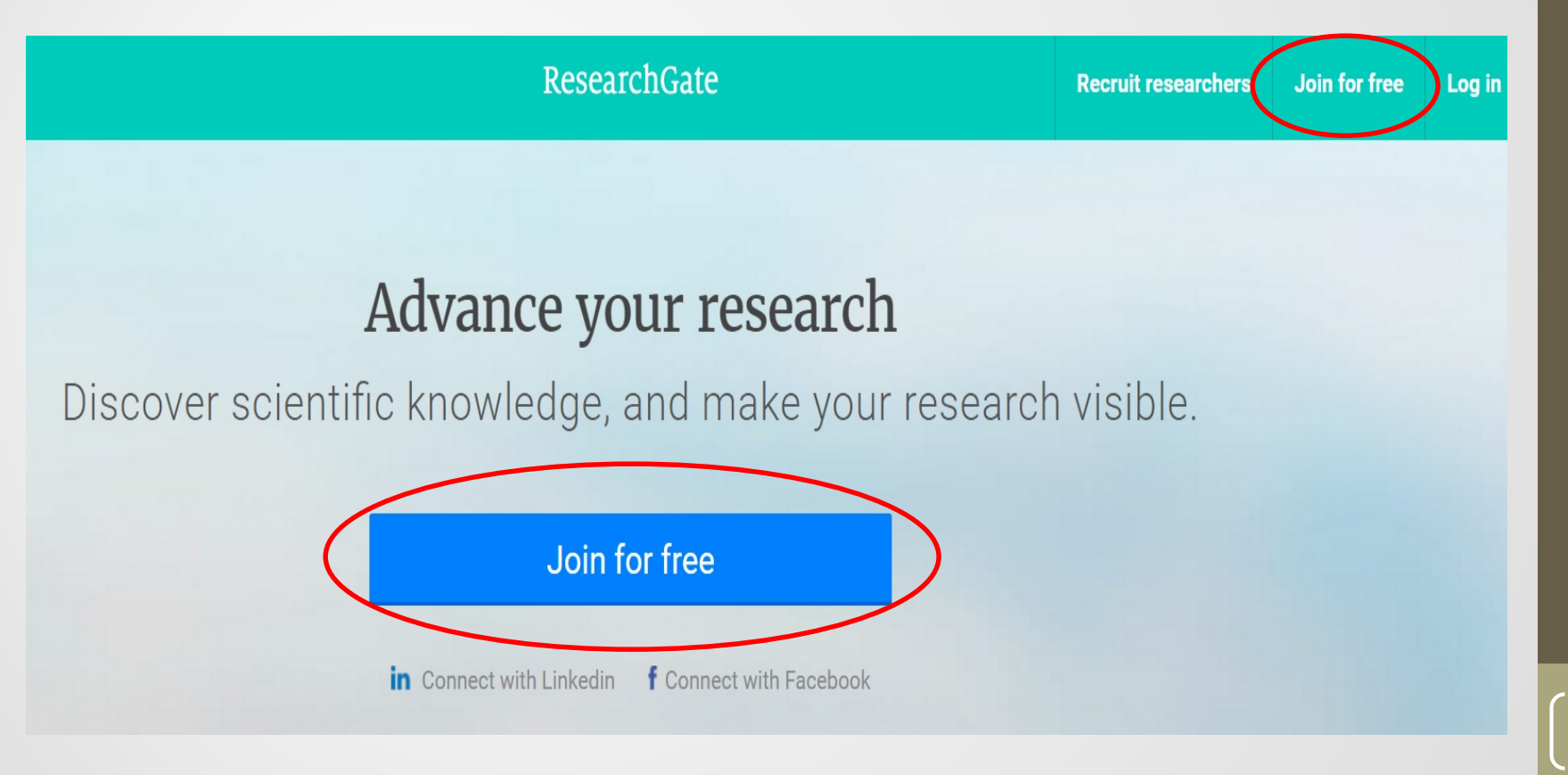

# Add your profile

- Add your profile first
- Search articles based on your name
- Add articles by title
- If look for another scholar, use the SEARCH function, find the scholar
- $\rightarrow$  Scores (RG score, h-index)

# Summary (example only)

#### **Source of Citation Results**

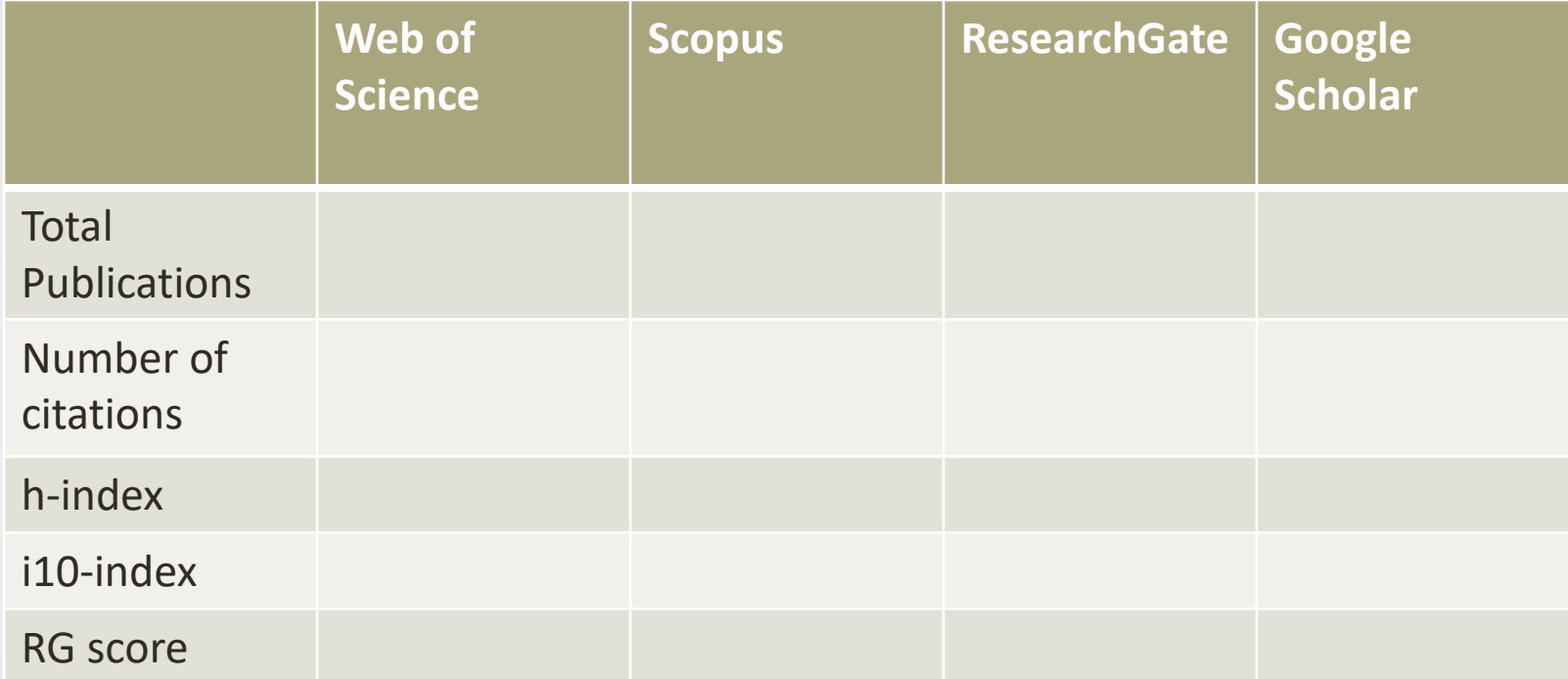

Please note that all sources of citation reports vary in terms of what journals or other publications are included. In some institutions, they use only one source which may underestimate the impact of an author who published mainly in certain journals or books.

### Visit the Journal List

Journals - [University of Houston \(uh.edu\)](https://uh.edu/socialwork/academics/cwep/title-iv-e/Journals-Impact-Factor/) (click at "Journals List with Impact Factors")

UNIVERSITY of HOUSTON

Questions??

[mcheung@uh.edu](mailto:mcheung@uh.edu) or [pleung@uh.edu](mailto:pleung@uh.edu)

Welcome to the Powerhouse.